# **b** Novitool

# **Handbuch für Dashboard und Mobile-App der Novitool® Aero®-Heizpresse**

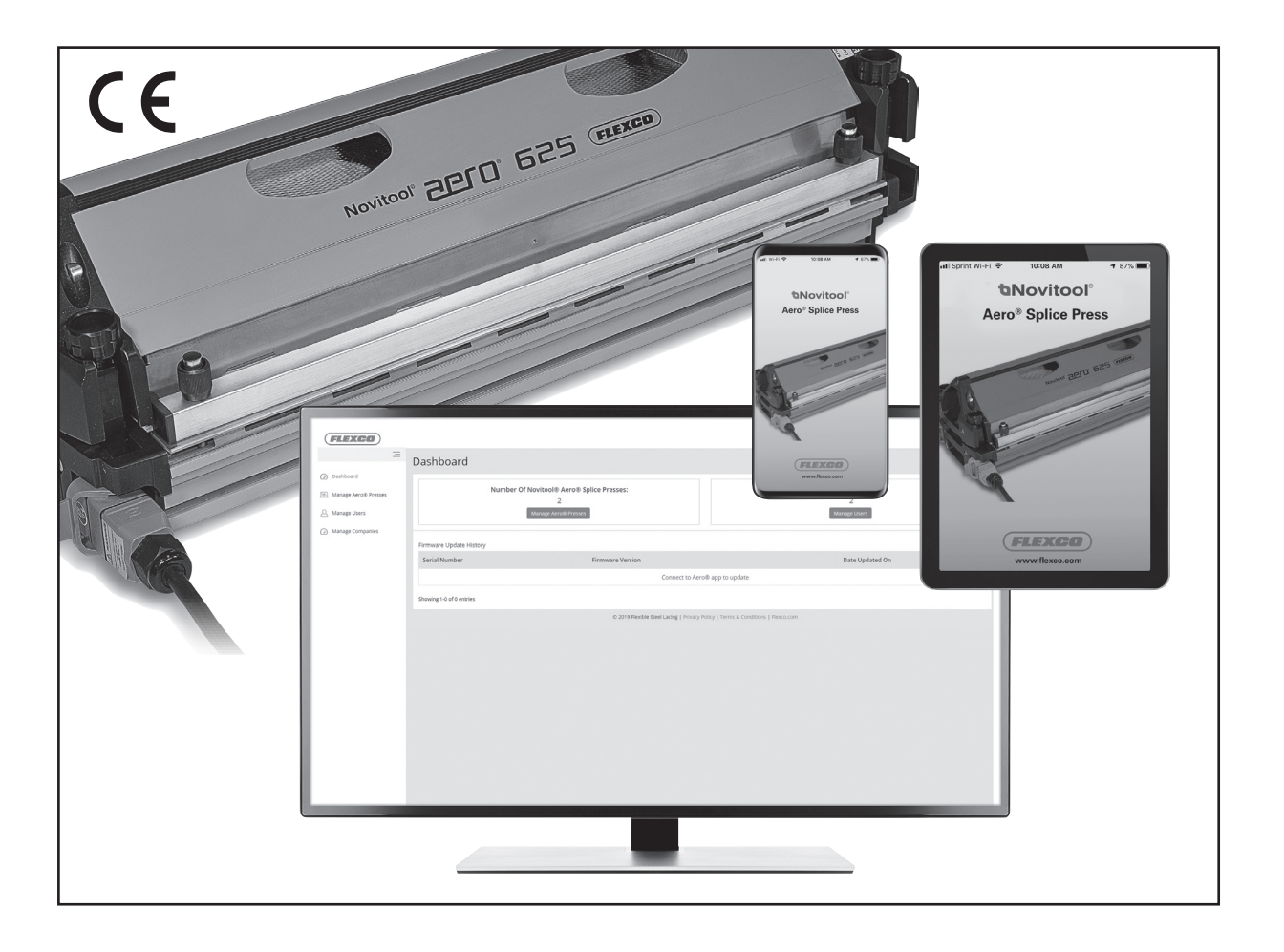

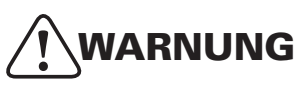

UNSACHGEMÄSSE ODER UNVORSICHTIGE Anwendung dieses Werkzeugs kann zu ernsthaften Verletzungen führen! Dieses Handbuch enthält wichtige Informationen bezüglich Funktion und Sicherheit des Produkts. VOR DER BENUTZUNG des Werkzeugs müssen Sie dieses Handbuch gelesen und verstanden haben. Halten Sie dieses Handbuch auch für andere Benutzer und Eigentümer verfügbar, damit sie es vor Benutzung des Werkzeugs lesen können. Es sollte an sicherer Stelle aufbewahrt werden.

*Patentnummer: US 9,090,022 B1 und weitere Patente angemeldet*

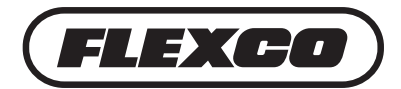

# **Inhaltsverzeichnis**

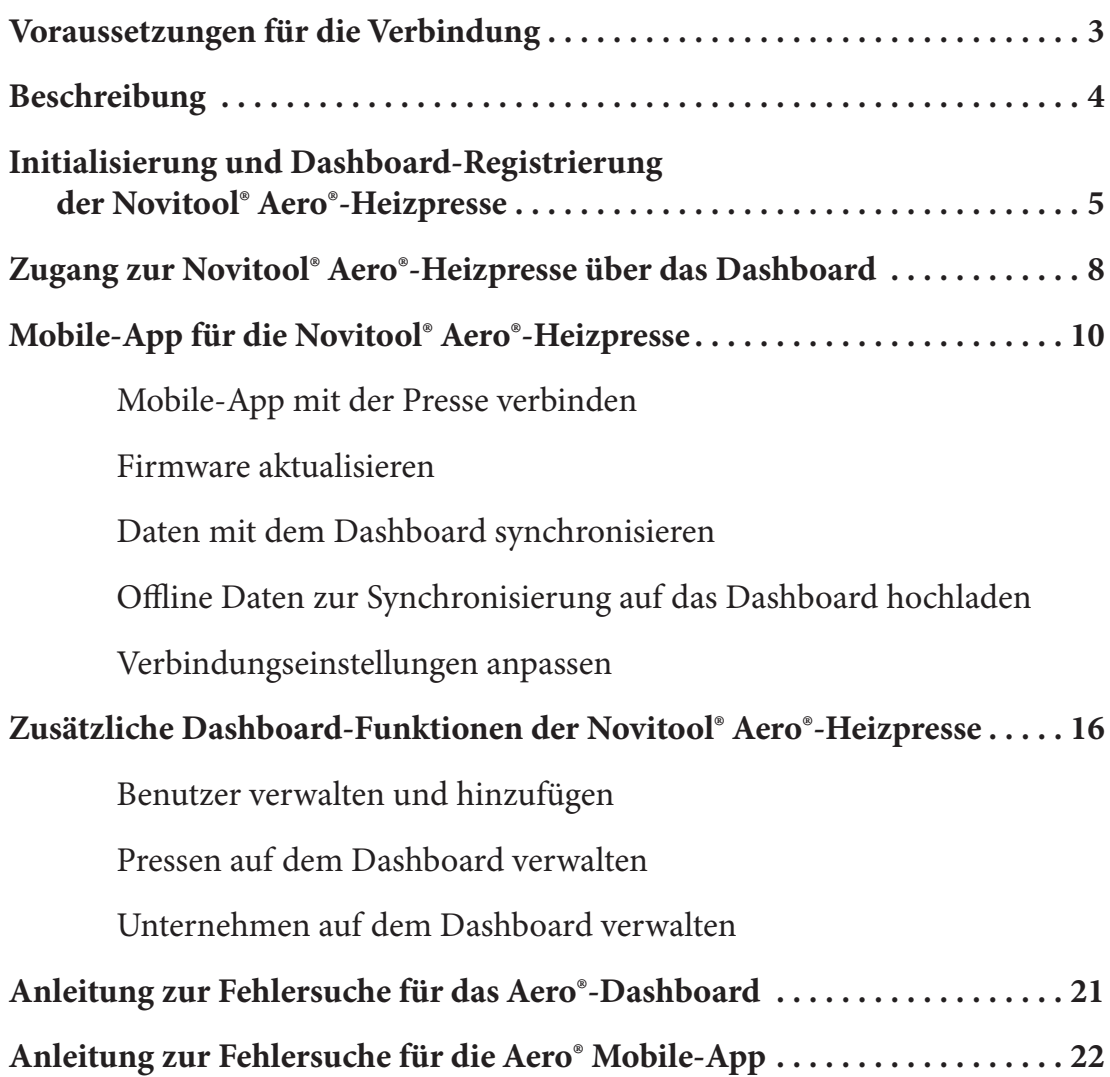

### **Initialisieren der Heizpresse**

Vor der ersten Inbetriebnahme *müssen Sie Ihre Heizpresse registrieren, damit sie zur Benutzung entsperrt werden kann*. So wird auch sichergestellt, dass Flexco wichtige Updates der Firmware zur Verfügung stellen kann.

- a. Der Bildschirm zeigt an, dass die Presse gesperrt und ein Zugangscode erforderlich ist. Geben Sie auf www.flexco.com/code Ihre Seriennummer ein, um Ihren Zugangscode zu erhalten.
- b. Verwenden Sie den Auswahlknopf, um nach "Enter Access Code" (Zugangscode eingeben) zu scrollen. Den Knopf drücken.
- c. Nach unten scrollen, den Zugangscode eingeben und "Confirm" (Bestätigen) auswählen. Kontakt mit dem Flexco Customer Service aufnehmen, falls Schwierigkeiten bei der Eingabe des Codes auftreten.

# **Voraussetzungen für die Verbindung**

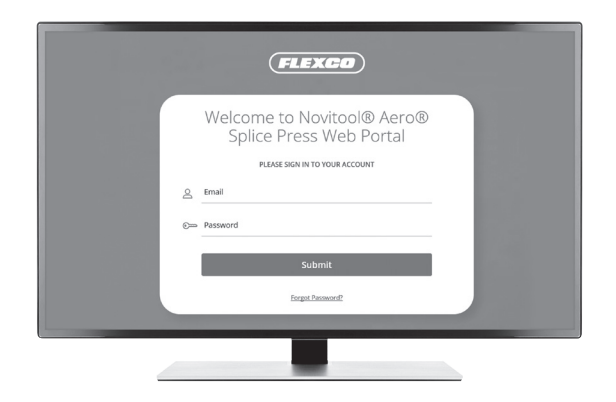

#### Empfohlene Webbrowser:

- Google Chrome
- Firefox
- Edge
- Safari

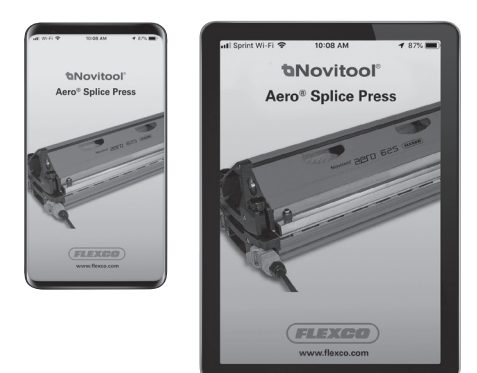

Voraussetzungen für das Mobilgerät:

- iOS Version 9.0 oder höher
- Android Version 5.0 oder höher

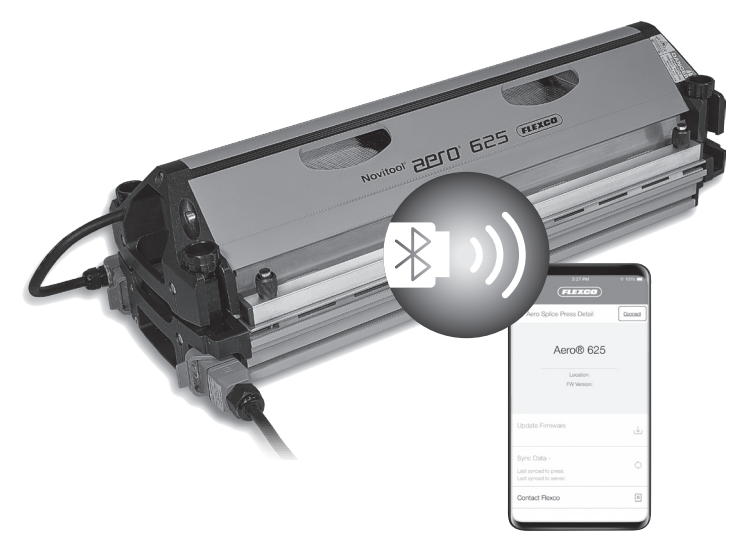

Voraussetzungen für Bluetooth®:

- Bluetooth®-Adapter: Flexco-Artikelnummer 09574. Bestellen Sie diesen Adapter, um eine gute Leistung sicherzustellen; andernfalls könnte die Verbindungsqualität schlechter ausfallen.
- 15 Meter Bluetooth®-Reichweite

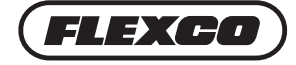

# **Beschreibung**

### **Aero®-Konnektivität**

Ermöglicht das Hochladen neuer Firmware-Softwareversionen auf die Aero®-Presse über WLAN oder Mobiltelefonverbindung vom Dashboard der Novitool® Aero®-Heizpresse auf ein Mobilgerät und über Bluetooth® vom Mobilgerät mit der Aero® Mobile-App auf die Aero®-Presse.

• Die Firmware-Updates beinhalten Verbesserungen des Heizpressenbetriebs, um die Produktivität Ihrer Presse und die Zuverlässigkeit der Verbindung zu steigern.

Sie können über Bluetooth® Verbindungszyklusdaten von der Aero®-Presse auf ein Mobilgerät mit der Mobile-App hochladen und die Mobile-App dann über WLAN oder eine Mobiltelefonverbindung mit dem Dashboard synchronisieren.

• Die Daten tragen zu einer verbesserten Verbindungsunterstützung und Fehlersuche bei und die Erfassung über einen langen Zeitraum zur Produktzuverlässigkeit.

### **Aero®-Dashboard**

Das Dashboard dient zur Verwaltung von:

- Aero®-Pressen
- Benutzern
- Unternehmen

Während des Registrierungsvorgangs der Heizpresse werden Firmen- und persönliche Daten erfasst, um Sie für das Dashboard der Novitool® Aero®-Heizpresse zu registrieren. Unmittelbar nach dem Registrierungsvorgang erhalten Sie eine E-Mail, um ein Passwort für den Zugang zum Dashboard zu erstellen.

### **Aero®-Mobile-App**

Mithilfe der Mobile-App können Sie:

- Neue Firmwareversionen hochladen
- Protokolle der Verbindungszyklen hochladen und die Verbindungszyklusdaten mit dem Dashboard synchronisieren

Sie können die Novitool® Aero®-Heizpressen-App im entsprechenden App Store (entweder für iOS oder Android) herunterladen.

# **Initialisierung und Dashboard-Registrierung der Novitool® Aero®-Heizpresse**

Vor der ersten Verwendung der Aero-Presse muss der Bediener die Presse durch eine Registrierung initialisieren. Durch die angegebenen Informationen kann Flexco Sie bei wichtigen Firmware-Updates benachrichtigen und die das Dashboard der Novitool® Aero®-Heizpresse und die Aero® Mobile-App für den Bediener freischalten.

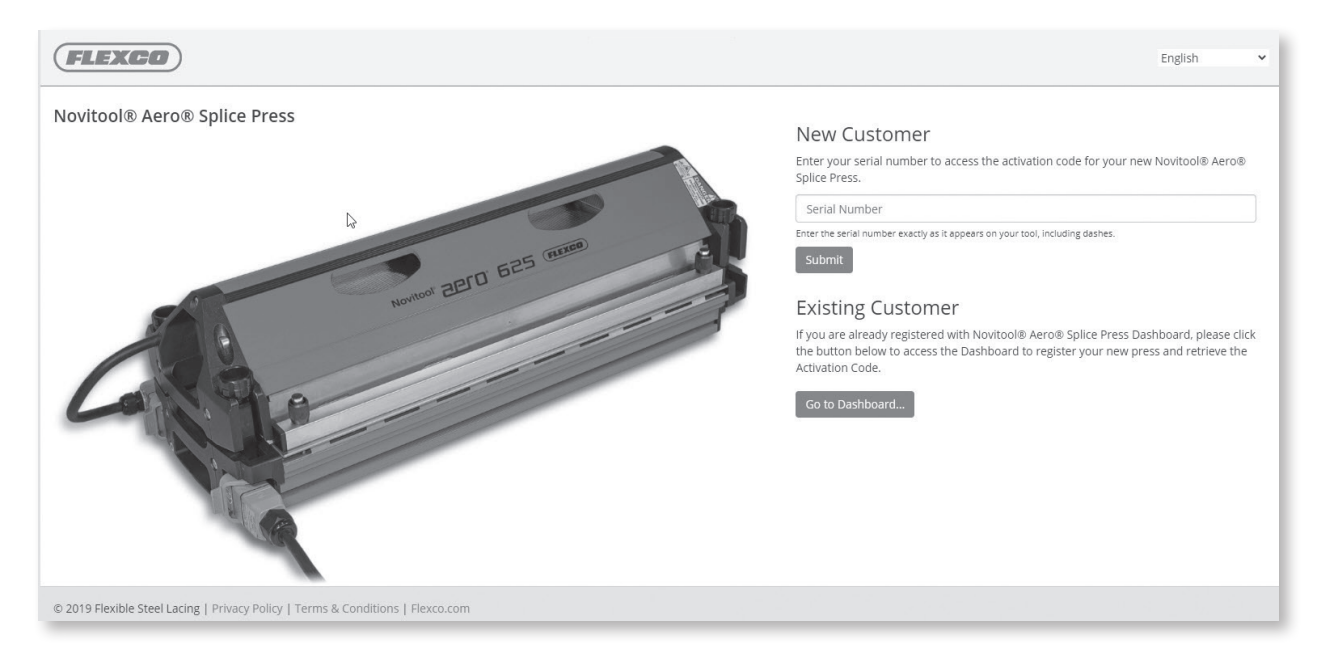

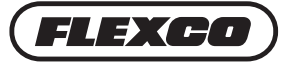

# **Initialisierung und Dashboard-Registrierung der Novitool® Aero®-Heizpresse**

### **Neuer Kunde**

- 1. Gehen Sie auf einem Mobilgerät oder Computer zu www.flexco.com/code, um den Aktivierungscode zur Initialisierung Ihrer neuen Novitool® Aero®-Heizpresse zu erhalten.
- 2. Wenn Sie nicht im Dashboard der Novitool® Aero®-Heizpresse registriert sind, geben Sie unter "New Customer" (Neuer Kunde) die Seriennummer der Aero®-Presse exakt so ein, wie sie auf den Seriennummernplaketten angegeben ist, einschließlich der Bindestriche.

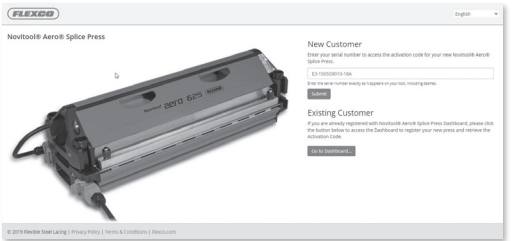

Sie finden die Seriennummer auf der Rückseite der Presse oder auf der Transportbox.

3. Füllen Sie die Datenfelder aus. Nachdem Sie fertig sind, wählen Sie die Schaltfläche **SUBMIT** (Übermitteln).

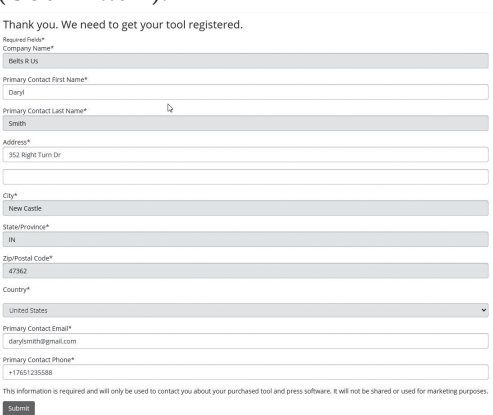

Hinweis: Wenn Sie versuchen, sich unter "New Customer" (Neuer Kunde) zu registrieren, und Ihre E-Mail *im Dashboard vorhanden ist, erscheint eine Warnung, die Sie darauf hinweist, die Schaltfläche "Go to Dashboard" (Gehe zum Dashboard) zu wählen, um die Presse zu registrieren.*

4. Der neunstellige Aktivierungscode wird angezeigt und kann auf der neuen Presse eingeben werden.

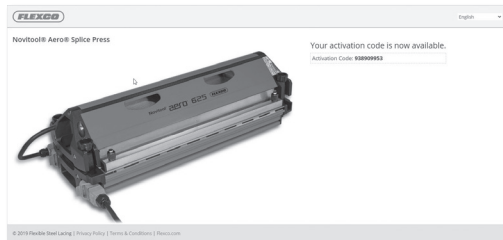

*Hinweis: Sie erhalten eine Bestätigungs-E-Mail, in der die Seriennummer und der Aktivierungscode aufgeführt sind.*

- 5. Scrollen Sie auf der Presse mithilfe des Auswahlknopfes zu **Enter Access Code** (Zugangscode eingeben) und drücken Sie den Knopf.
- 6. Geben Sie den neunstelligen Zugangscode ein, der auf der Seite Activation Code (Aktivierungscode) angegeben ist.
- 7. Nachdem Sie den Aktivierungscode eingegeben haben, wählen Sie **Confirm** (Bestätigen).

#### **www.flexco.com**

# **Initialisierung und Dashboard-Registrierung der Novitool® Aero®-Heizpresse**

### **Bereits Kunde**

1. Wenn Sie bereits im Dashboard der Novitool® Aero®-Heizpresse registriert sind, wählen Sie unter "Existing Customer" (Bereits Kunde) die Schaltfläche "Go to Dashboard" (Gehe zum Dashboard).

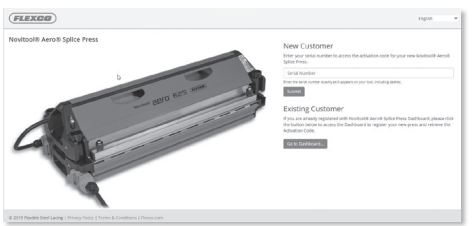

2. Melden Sie sich mit Ihrer E-Mail-Adresse und Ihrem Passwort bei Ihrem Konto an und wählen Sie die Schaltfläche **SUBMIT** (Übermitteln).

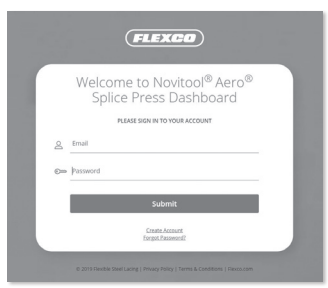

- 3. Nach der Anmeldung erscheint die Seite "Create Press" (Presse erstellen).
- 4. Aus der Dropdown-Liste wählen Sie **Company Name** (Firmenname) aus.
- 5. Geben Sie Seriennummer der Aero®-Heizpresse exakt so ein, wie sie auf den Seriennummernplaketten angegeben ist, einschließlich der Bindestriche. Sie finden die Seriennummer auf der Rückseite der Presse oder auf der Transportbox.

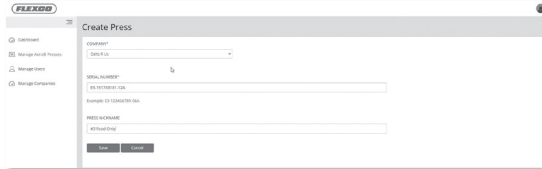

- 6. Wenn Sie möchten, geben Sie einen Spitznamen für die Presse ein. Wenn kein Spitzname erstellt wird, wird die Seriennummer der Presse angezeigt.
- 7. Klicken Sie auf die Schaltfläche **SAVE** (Speichern).
- 8. Der neunstellige Aktivierungscode wird angezeigt und kann auf der neuen Presse eingeben werden.

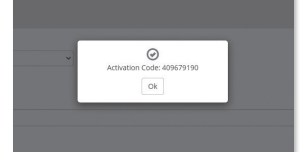

*Hinweis: Sie erhalten eine Bestätigungs-E-Mail, in der die Seriennummer und der Aktivierungscode aufgeführt sind.*

- 9. Scrollen Sie auf der Presse mithilfe des Auswahlknopfes zu **Enter Access Code** (Zugangscode eingeben) und drücken Sie den Knopf.
- 10.Geben Sie den neunstelligen Zugangscode ein, der auf der Seite Activation Code (Aktivierungscode) angegeben ist.
- 11.Nachdem Sie den Aktivierungscode eingegeben haben, wählen Sie **Confirm** (Bestätigen).

Wenn Sie technische Unterstützung benötigen, wenden Sie sich an unseren Kundendienst: www.flexco.com

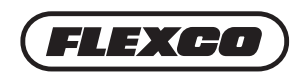

# **Zugang zur Novitool® Aero®- Heizpresse über das Dashboard**

Gleich nach der Online-Registrierung Ihrer Novitool® Aero®-Heizpresse erhalten Sie eine E-Mail-Einladung von Flexco, um auf das Dashboard der Novitool® Aero®-Heizpresse zuzugreifen.

Klicken Sie auf den Link in der E-Mail. *Hinweis: Sie benötigen eine WLAN- oder Mobiltelefonverbindung, um sich beim Dashboard anzumelden.*

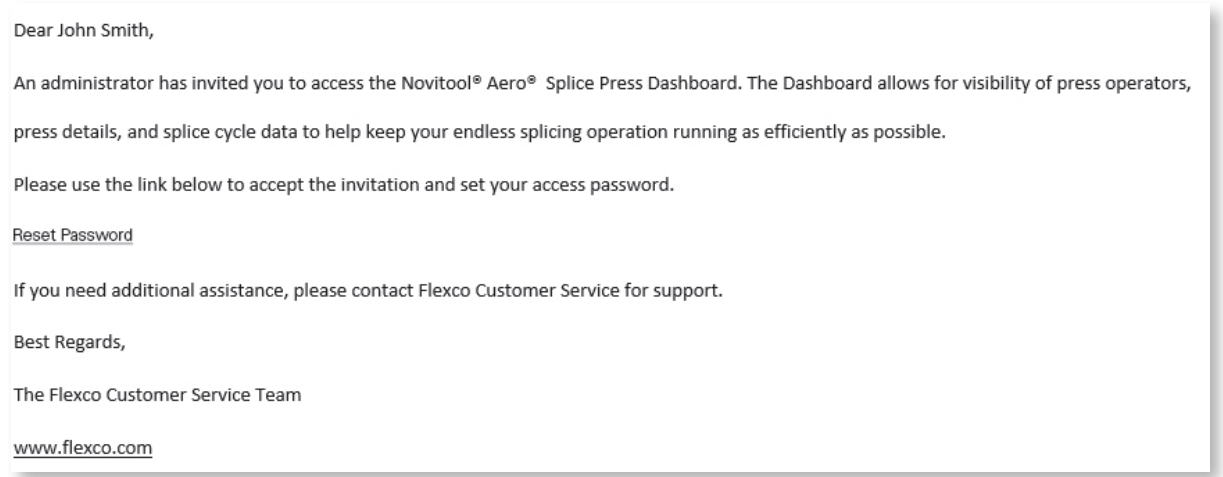

- Der Link führt den Benutzer auf eine Seite zum Zurücksetzen des Passworts für das Dashboard und die Mobile-App. Das Passwort muss mindesten 8 Zeichen lang sein und mindestens eines der folgenden Zeichen enthalten: einen Großbuchstaben, einen Kleinbuchstaben und eine Zahl. Geben Sie das Passwort zweimal ein und klicken Sie auf **Submit** (Übermitteln).
- Dashboard-URL: https://Novitool.flexco.cloud
- Um sich anzumelden und/oder mit dem Dashboard zu verbinden, ist eine Mobiltelefon- oder WLAN-Verbindung erforderlich.
- Melden Sie sich beim Dashboard der Novitool® Aero®-Heizpresse an, indem Sie Ihre E-Mail-Adresse und das Passwort eingeben. Klicken Sie auf die Schaltfläche **Submit** (Übermitteln).

Der erste Bildschirm ist der Hauptbildschirm des Dashboards. In dieser Ansicht sehen Sie die Anzahl der Aero®-Pressen, die für Ihr Unternehmenskonto registriert sind, die Anzahl der Benutzer, die für Ihr Unternehmenskonto registriert sind, und den Verlauf der Firmware-Updates*.*

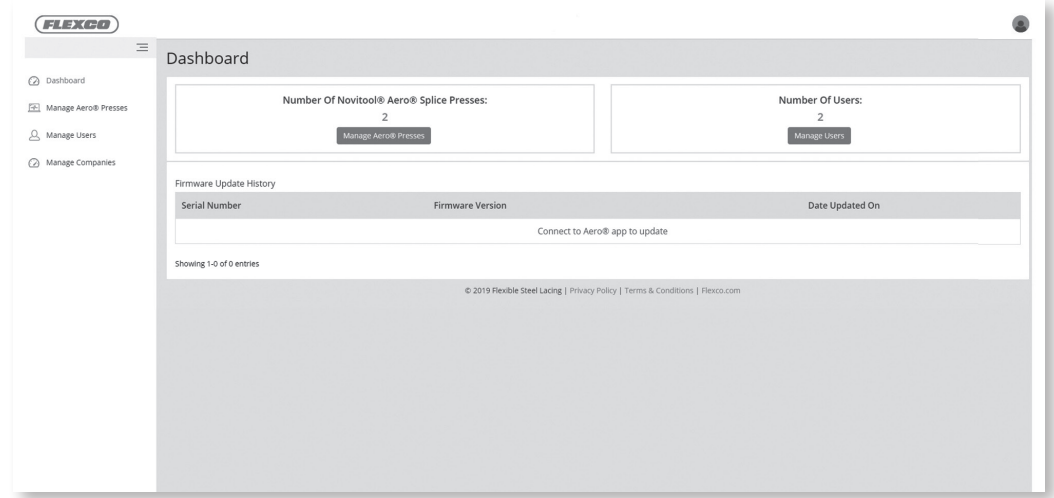

*Hinweis: Bei der ersten Anmeldung wird der Benutzer automatisch als "Company Admin user" (Admin-Benutzer des Unternehmens) festgelegt. Admin-Benutzer des Unternehmens können Pressen und Benutzer hinzufügen. "Operator users" (Bediener-Benutzer) haben nur schreibgeschützten Zugang, d. h. nur Ansicht ist möglich.*

**www.flexco.com**

• Zum Hinzufügen oder Verwalten von Aero®-Pressen wählen Sie im seitlichen Menü **Manage Aero® Presses** (Aero®-Pressen verwalten).

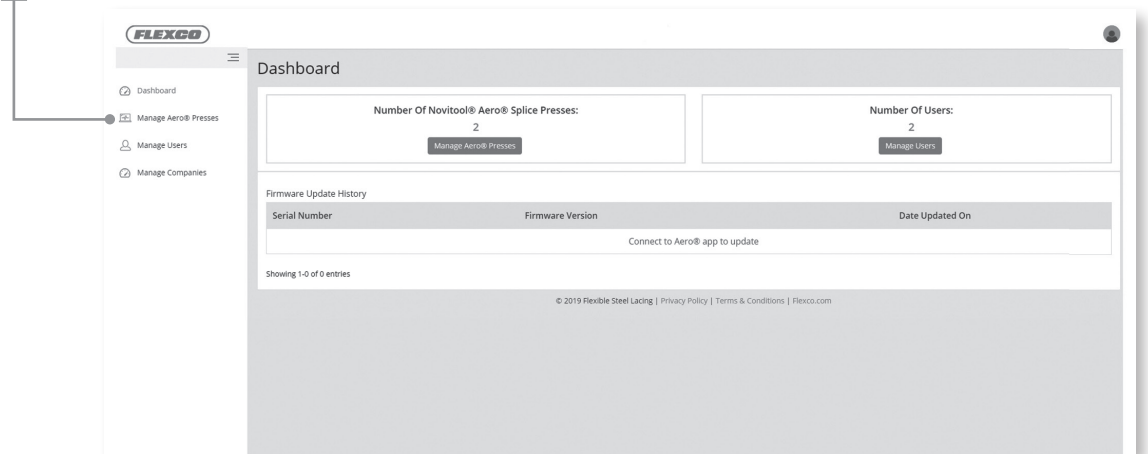

• Wählen Sie die Schaltfläche **Create Press** (Presse erstellen), um eine neue, registrierte Presse hinzuzufügen.

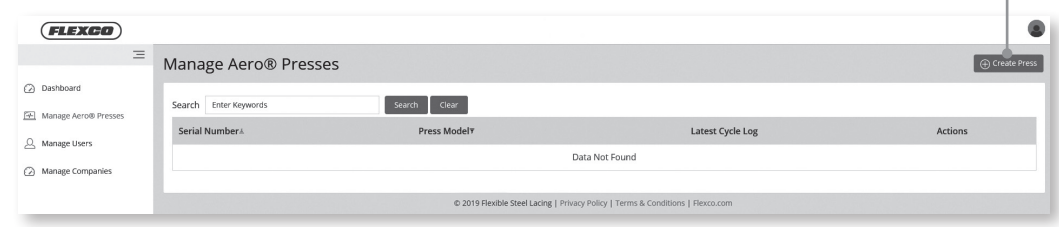

- Eine neue Presse hinzufügen:
	- 1. Wählen Sie Ihr Unternehmen.
	- 2. Geben Sie die Seriennummer der Aero-Presse exakt so ein, wie sie auf der Seriennummernplakette auf der rückseitigen Endplatte der Presse angegeben ist.
	- 3. Einen Spitznamen der Presse erstellen. Die Länge ist 16 Zeichen. Wenn kein Spitzname erstellt wird, wird die Seriennummer der Presse angezeigt.
	- 4. Wählen Sie **Save** (Speichern), um den Vorgang abzuschließen.

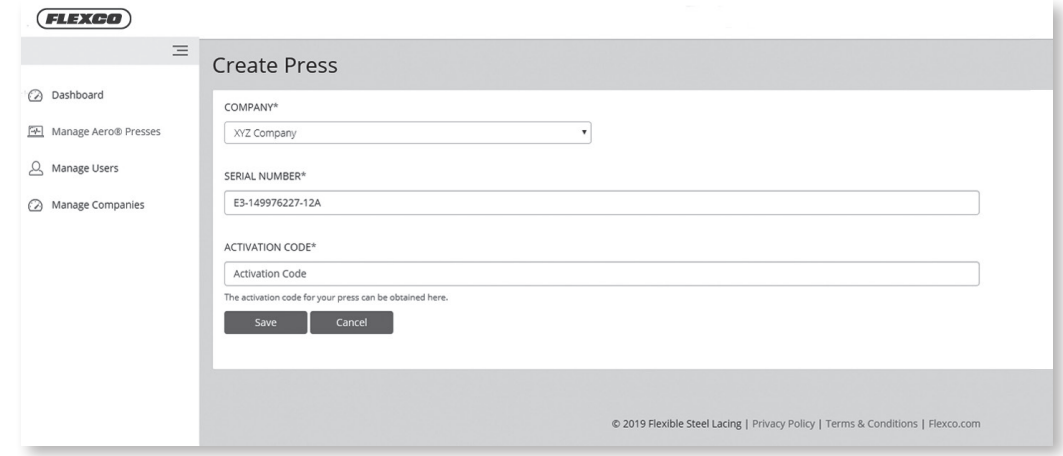

*HINWEIS: Wenn die Seriennummer nur 6 mittlere Stellen anstatt von 9 aufweist, fügen Sie vor diesen 6 Stellen 3 Nullen ein. Bsp.: E3-000xxxxxx-06A.*

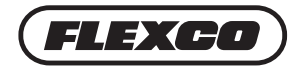

# **Mobile-App für die Novitool® Aero®-Heizpresse**

### **Mobile-App mit der Presse verbinden**

Stecken Sie die Aero®-Presse ein und schalten Sie sie ein, wie in der Sicherheits- und Bedienungsanleitung der Novitool® Aero®-Heizpresse beschrieben.

Die Aero® Mobile-App umfasst folgende Funktionen:

- 1. Drahtlose Übertragung von neuen Firmware-Updates auf die Presse(n)
- 2. Synchronisierung und Hochladen von Zyklusdaten auf das Dashboard
- Wählen Sie auf Ihrem Mobilgerät das Symbol für die Aero® Mobile-App aus, um die Mobile-App zu laden. Geben Sie in Ihrem App-Store den Suchbegriff "Novitool® Aero® Splice Press" (Novitool® Aero®-Heizpresse) ein.

*Hinweis: Der Benutzer muss bereits mit einem Benutzernamen und Passwort beim Dashboard registriert sein, damit er die Mobile-App der Novitool® Aero®-Heizpresse verwenden kann. Um die Mobile-App herunterzuladen, benötigen Sie eine WLAN- oder Mobiltelefonverbindung.*

Voraussetzungen für das Mobilgerät:

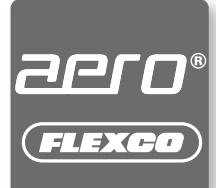

- iOS Version 9.0 oder höher
- Android Version 5.0 oder höher
- Nachdem Sie die Aero® Mobile-App auf Ihr Mobilgerät heruntergeladen haben, öffnen Sie die Mobile-App.
- Geben Sie zur Anmeldung den Benutzernamen und das Passwort *(dieselben wie im Dashboard eingerichtet)* ein und wählen Sie die Schaltfläche **Get Started** (Erste Schritte).
- Auf der Startseite werden alle registrierten Aero®-Heizpressen angezeigt. Pressen, die eingeschaltet sind und sich innerhalb der Reichweite des Bluetooth®-Adapters befinden, sind weiß hinterlegt und auswählbar. (Der Adapter wird an dem USB-Anschluss eingesteckt, der sich im Lufteinlass des oberen Pressbalkens am nächsten zum Regler befindet.) *HINWEIS: Wird AEROPRESS-E3-xxxxxxxxx-xxA in Großbuchstaben angezeigt, ist die Presse zwar in Bluetooth®-Reichweite, es ist jedoch kein Zugriff möglich, da sie erst im Dashboard hinzugefügt werden muss.*
	- Die Bluetooth®-Reichweite beträgt etwa 15 Meter.
	- Wir empfehlen nachdrücklich, den Bluetooth®-Adapter mit der Flexco-Artikelnummer 09574 zu verwenden, um eine gute Leistung sicherzustellen; andernfalls könnte die Verbindungsqualität schlechter ausfallen.
- Wählen Sie die gewünschte Aero®-Presse (weiß hinterlegt), um die Verbindung zu initialisieren. Die Mobile-App kann sich nur mit jeweils einer Aero®-Presse verbinden.

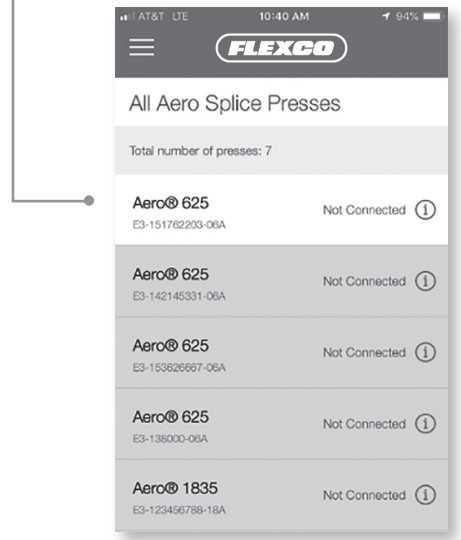

#### **Tipp zur Fehlerbehebung:**

Pressen, die eingeschaltet sind und sich innerhalb der Reichweite des Bluetooth®-Adapters (befindet sich im Lufteinlass des oberen Pressbalkens) befinden, sind weiß hinterlegt und auswählbar.

Wenn keine Pressen weiß hinterlegt sind:

- prüfen Sie, ob die Presse eingeschaltet ist,
- stellen Sie sicher, dass Bluetooth<sup>®</sup> auf dem Mobilgerät aktiviert ist,
- sehen Sie in der Anleitung zur Fehlersuche auf Seite 19–20 nach,
- wenden Sie sich an den Flexco-Kundendienst, um Hilfe zu erhalten.

• Wählen Sie die Schaltfläche **Connect** (Verbinden), um sich mit der Presse zu verbinden. Wenn die Aero®-Presse mit der Mobile-App verbunden ist, gibt die App einen Signalton aus und die LED der grünen Starttaste auf der Presse leuchtet blau.

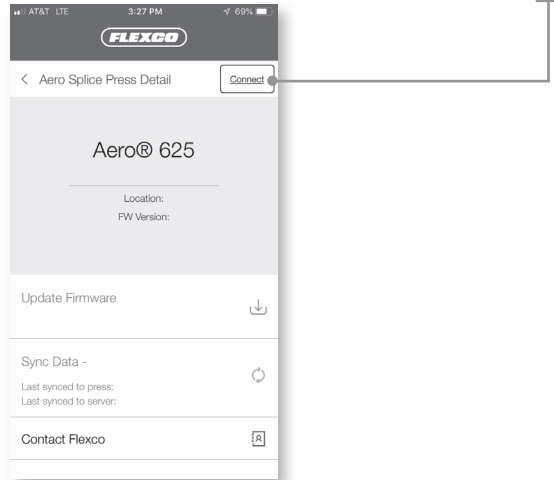

• Sobald die Presse verbunden ist, sind zwei Prozesse verfügbar:

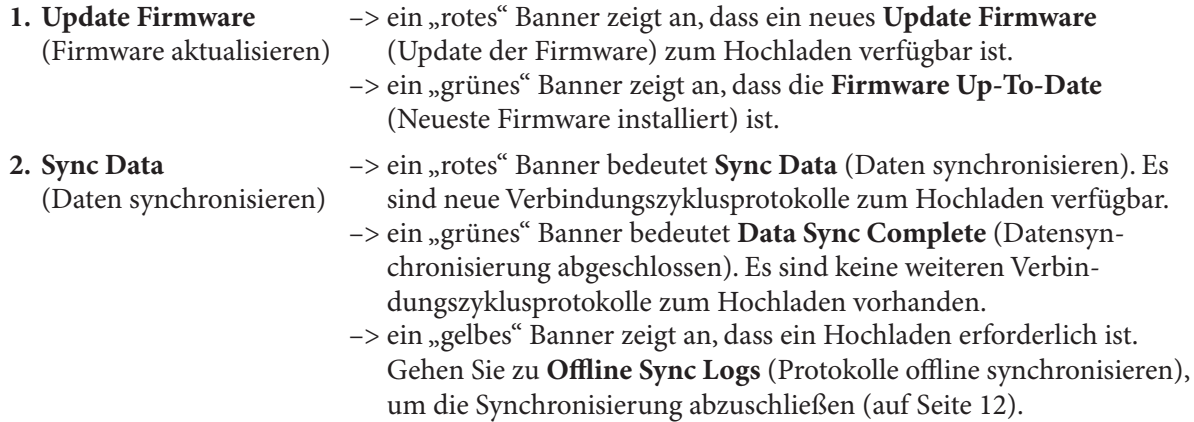

### **Firmware aktualisieren**

• Wählen Sie das "rote" Banner **Update Firmware** (Firmware aktualisieren) aus, um den Aktualisierungsvorgang zu starten.

*Hinweis: Für das Hochladen von Firmware ist eine WLAN- oder Mobiltelefonverbindung erforderlich. Wenn die Signalstärke von WLAN und Mobiltelefon gut ist und das Mobilgerät sich in unmittelbarer Nähe zur Presse befindet, benötigen Updates weniger als 3 Minuten.*

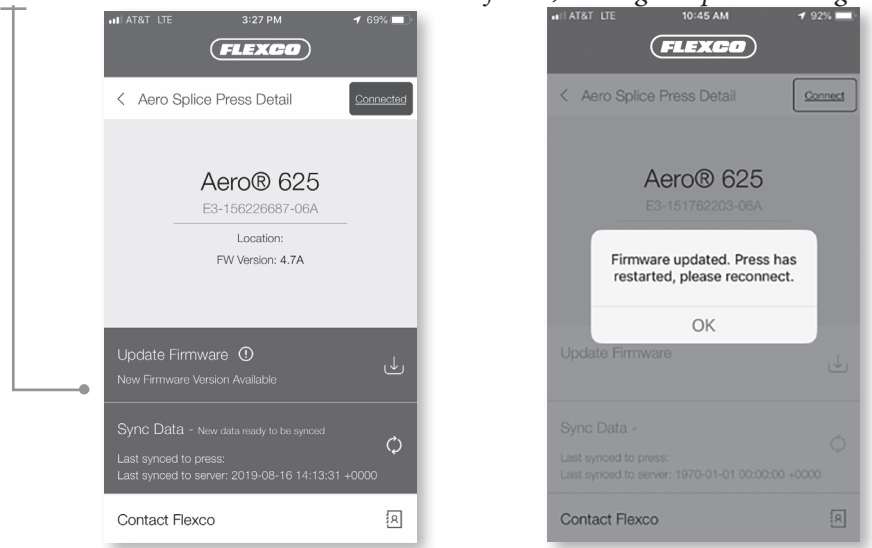

• Sobald die Aktualisierung der Firmware abgeschlossen ist, führt die Presse einen Neustart durch und die Mobile-App beendet die Verbindung zur Presse.

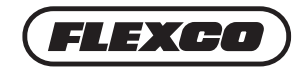

• Wählen Sie die Schaltfläche **OK**.

### **Daten mit dem Dashboard synchronisieren**

• Wählen Sie die Schaltfläche **Connect** (Verbinden), um sich wieder mit der Presse zu verbinden. (Ein "grünes" Banner bestätigt, dass die **Firmware Up-to-Date** (Neueste Firmware installiert) ist.)

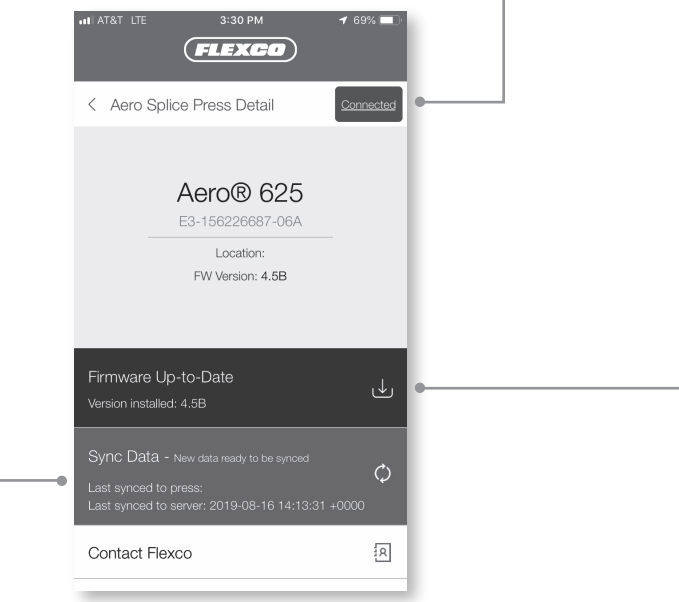

- Wählen Sie das "rote" Banner bei **Sync Data** (Daten synchronisieren), um die Datensynchronisierung zu starten. Um die Datensynchronisierung mit dem Dashboard abzuschließen, benötigen Sie eine WLAN- oder Mobiltelefonverbindung. Die Funktion Sync Data (Daten synchronisieren) dient dazu, sämtliche Verbindungszyklusprotokolle seit dem letzten Upload hochzuladen. Die Zeiten für das Hochladen hängen von der Anzahl der Verbindungszyklen und der Verbindungsqualität ab.
- Wenn der Upload abgeschlossen ist, zeigt ein Popup an, das alle Protokolldateien erfolgreich hochgeladen wurden. Wählen Sie **OK**.
- Ein "grünes" Banner bedeutet **Data Sync Complete** (Datensynchronisierung abgeschlossen). Wählen Sie die Schaltfläche **Connected** (Verbunden), um die Verbindung mit der Presse zu beenden.
- Wählen Sie **Aero® Splice Press Detail** (Aero®-Heizpresse Details), um zur Liste der Aero-Presse zurück zu gehen.

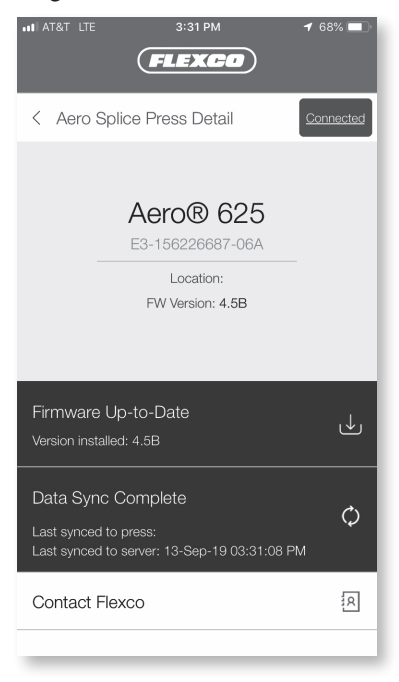

**www.flexco.com**

### **Weitere Funktionen**

• Wählen Sie das Symbol des eingeklappten Menüs auf Folgendes zuzugreifen:

- 1. Dashboard
- 2. Offline Sync Logs (Protokolle offline synchronisieren)
- 3. Settings (Einstellungen)
- 4. Log Out (Abmelden)

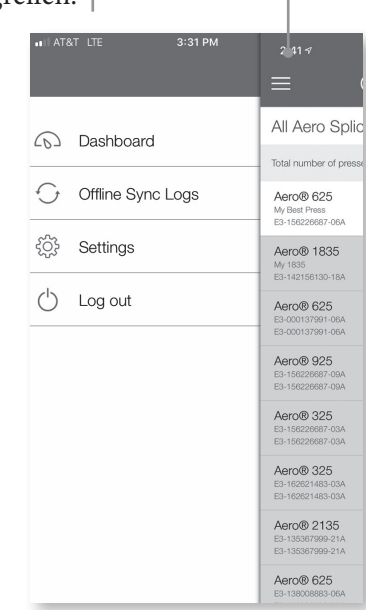

• Wählen Sie **Dashboard**, um "All Aero Splice Presses" (Alle Aero-Heizpressen) anzuzeigen, die bei Flexco für Ihr Unternehmen registriert sind.

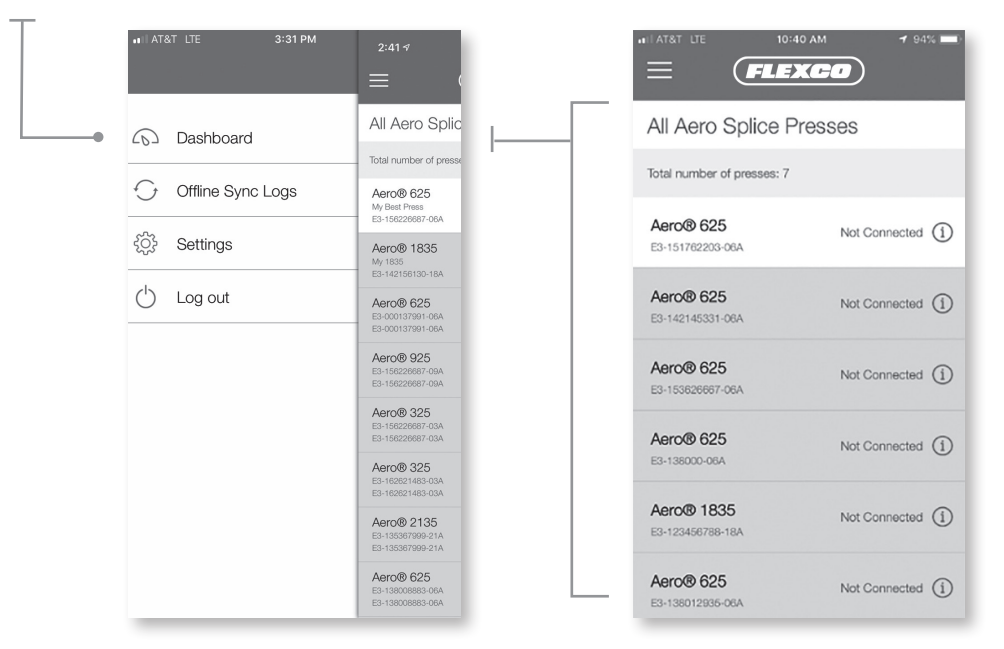

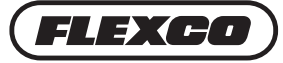

### **Offline Daten zur Synchronisierung auf das Dashboard hochladen**

Wenn während der Datensynchronisierung keine WLAN- oder Mobiltelefonverbindung verfügbar ist, müssen Sie die Verbindungszyklusprotokolle über Bluetooth® mit einem Mobilgerät synchronisieren. **Go To Offline Sync Logs to Complete Sync** (Zum Abschließen der Synchronisierung zu Protokolle offline synchronisieren gehen) wird durch ein "gelbes" Banner angezeigt. Sobald eine WLAN- oder Mobiltelefonverbindung verfügbar ist, kann der Benutzer die Datensynchronisierung der Zyklusprotokolle mittels Push-Funktion vom Mobilgerät auf das Dashboard durchführen.

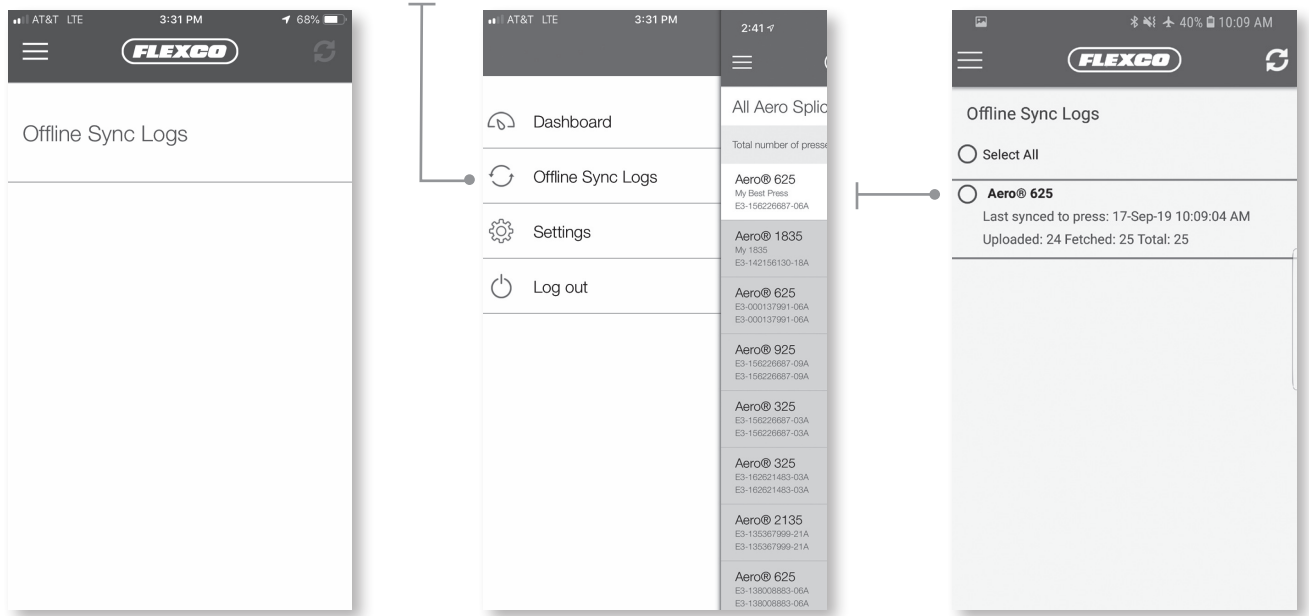

- Wählen Sie unter dem Menüsymbol **Offline Sync Logs** (Protokolle offline synchronisieren) aus.
- Wählen Sie die Presse(n) und klicken Sie auf die rotierenden Pfeile in der rechten oberen Ecke.

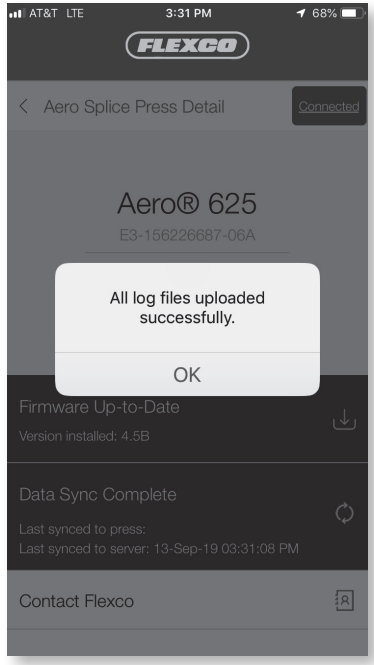

### **Verbindungseinstellungen anpassen**

• Wählen Sie unter dem Menüsymbol **Settings** (Einstellungen), um die Synchronisierungseinstellungen und die bevorzugte Sprache festzulegen. Die Mobile-App ist standardmäßig auf **Sync using Wi-Fi and Cellular** (Synchronisierung mittels WLAN und Mobiltelefon) eingestellt.

*Hinweis: Wenn Sync Using Wi-Fi and Cellular (Synchronisierung mittels WLAN und Mobiltelefon) eingestellt ist, wird dem Benutzer ein Popup angezeigt mit der Meldung "Potential delays or extra data usage may occur during Sync using cellular data" (Während der Synchronisierung mittels Mobiltelefondaten können Verzögerungen oder zusätzlicher Datenverbrauch auftreten).*

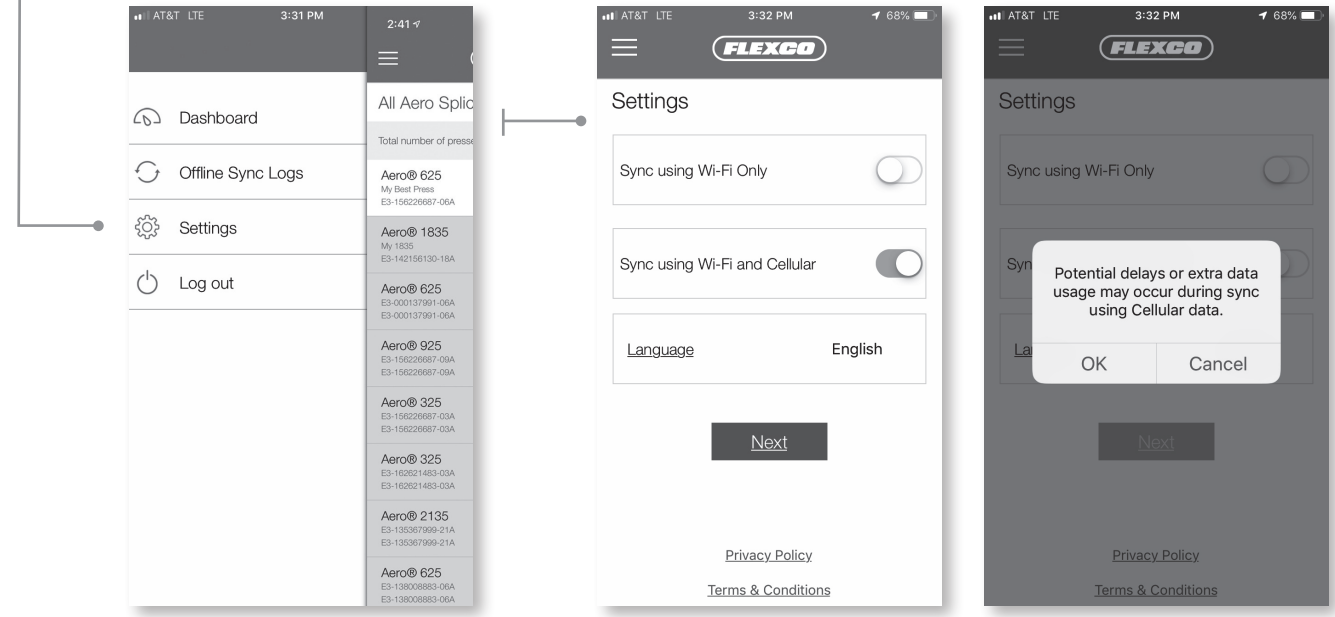

### **Von der Mobile-App abmelden**

• Wählen Sie unter dem Menüsymbol **Log Out** (Abmelden), um sich von der Mobile-App abzumelden.

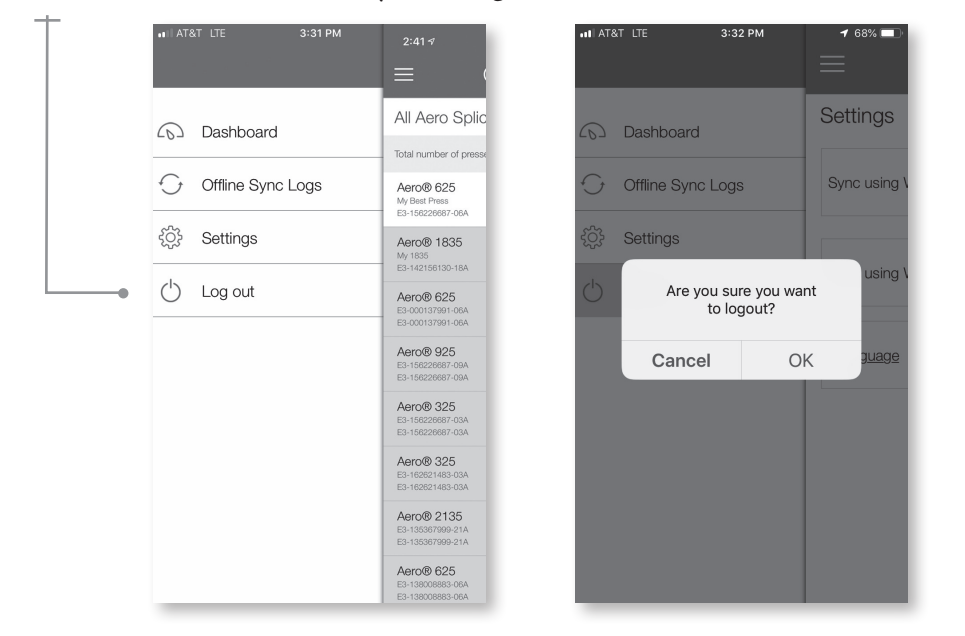

Wenn Sie technische Unterstützung benötigen, wenden Sie sich an unseren Kundendienst: www.flexco.com.

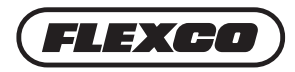

# **Weitere Funktionen des Dashboards der Novitool® Aero®-Heizpresse**

Auf dem ersten Bildschirm des Dashboards (URL: https://novitool.flexco.cloud) sehen Sie die Anzahl der Aero®-Pressen, die für Ihr Unternehmenskonto registriert sind, die Anzahl der Benutzer, die für Ihr Unternehmenskonto registriert sind, und den Verlauf der Firmware-Updates.

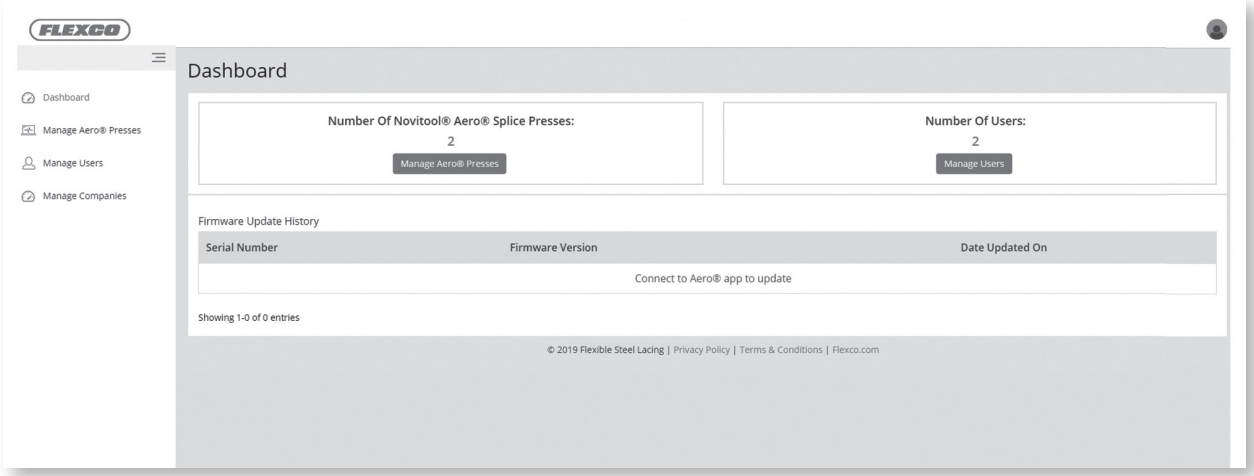

### **Benutzer verwalten und hinzufügen**

• Klicken Sie im Menü auf der linken Seite auf Manage Users (Benutzer verwalten).

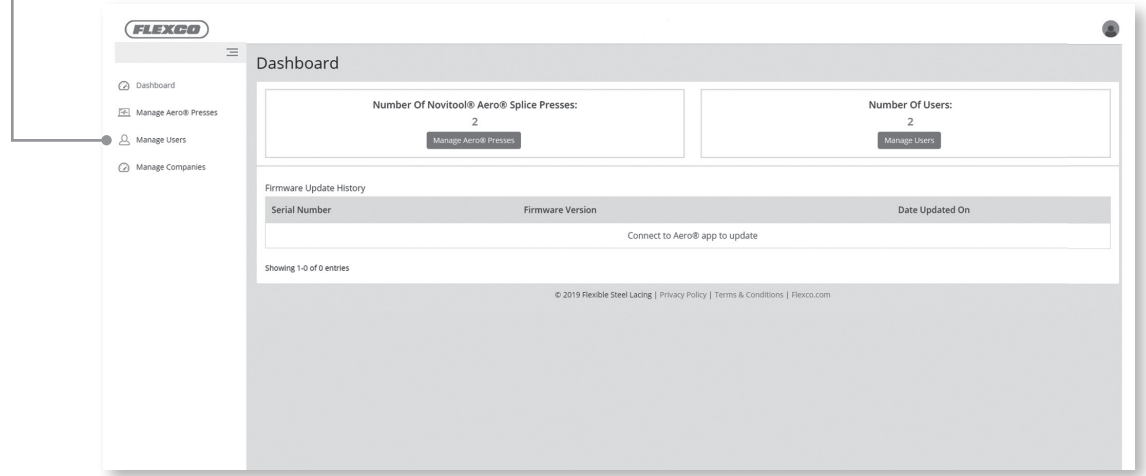

- Es gibt zwei Arten von Benutzern im Dashboard:
	- **1. Company Admin** (Admin-Benutzer des Unternehmens): Benutzer mit dieser Rolle sind verantwortlich für das Verwalten von Pressen und Benutzern, indem Sie diese hinzufügen, aktualisieren oder löschen.
	- **2. Operator** (Bediener): Benutzer mit dieser Rolle haben nur schreibgeschützten Zugriff. Benutzer mit dieser Rolle haben keine Rechte zum Hinzufügen, Aktualisieren oder Löschen von Pressen oder Benutzern. Sie können Benutzer, Pressen, den Verlauf der Firmware-Updates, Datenzyklusprotokolle und Grafiken der Datenzyklusprotokolle anzeigen.

• Ein Unternehmens-Admin kann neue Benutzer erstellen. Klicken Sie auf **Create User** (Benutzer erstellen).

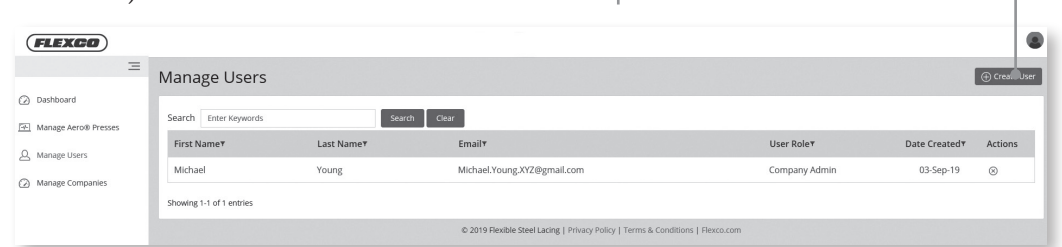

• Geben Sie die Details in die leeren Felder ein und wählen Sie **Save** (Speichern), um das Hinzufügen eines neuen Benutzers abzuschließen.

*Hinweis: Beim Hinzufügen eines neuen Benutzers erhält der neue Benutzer eine E-Mail-Einladung, um dem Dashboard und der Mobile-App beizutreten.* 

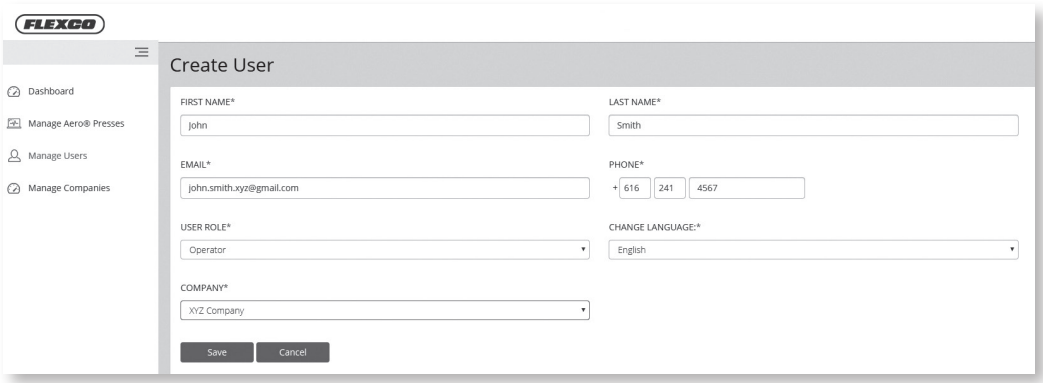

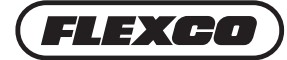

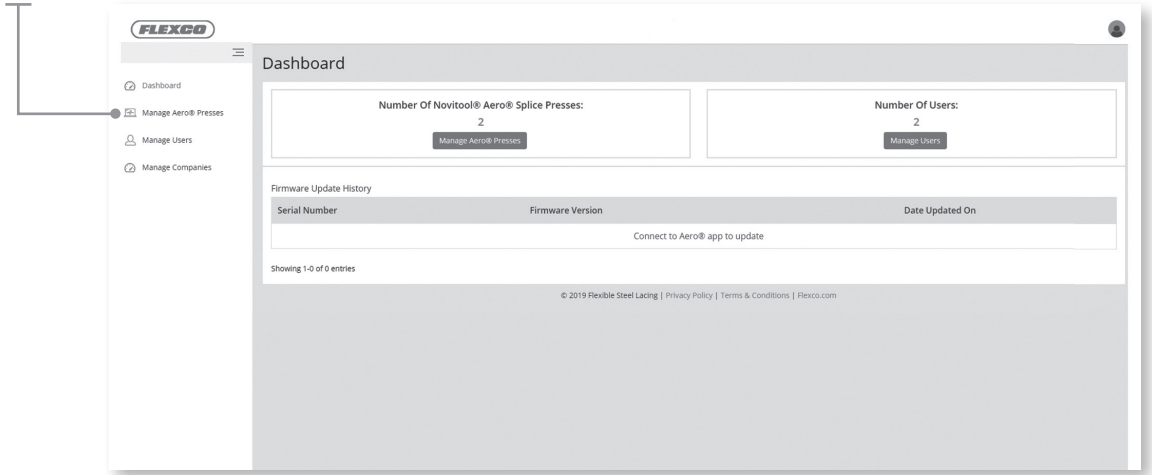

### **Pressen auf dem Dashboard verwalten**

• Um Details zu einer bestimmten Presse zu erfahren, klicken Sie auf die Seriennummer der Presse.

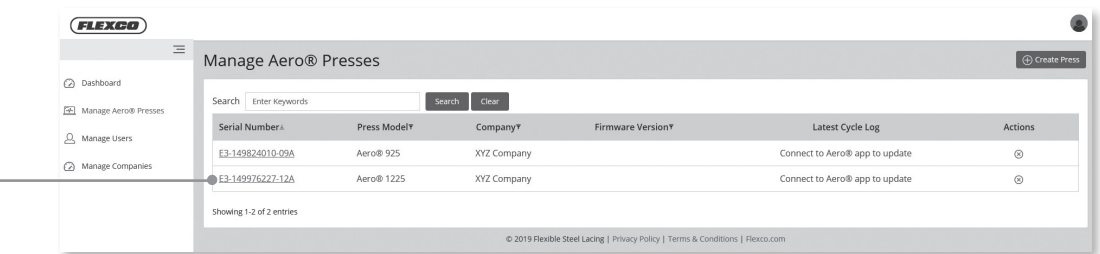

• Wählen Sie die Registerkarte Firmware Update (Firmware-Update), um die Firmware-Version anzuzeigen. Die derzeit auf Ihrer Presse installierte Version wird zu oberst mit einer kurzen Beschreibung des Firmware-Updates, dem Benutzer, der die letzte Version installiert hat und dem Datum der Installation angezeigt. Firmware-Updates dienen der beständigen Verbesserung des Betriebs der Presse auf Grundlage der von Kunden, bei Reparaturen usw. gesammelten Informationen.

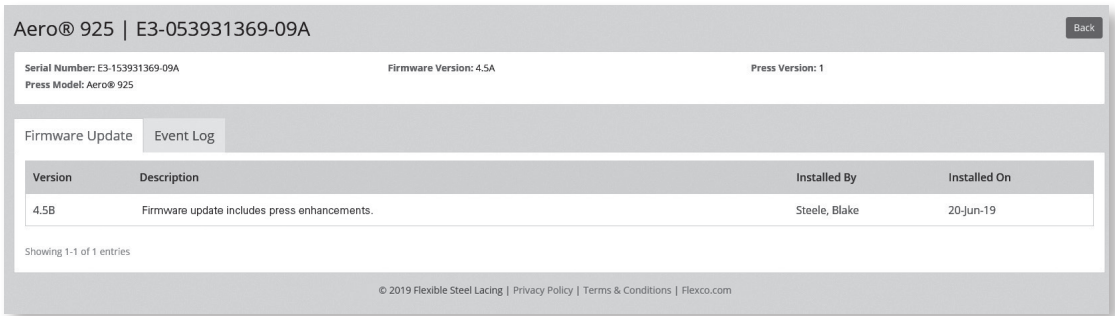

*Hinweis: Halten Sie Ihre Firmware-Updates stets auf der aktuellsten Version. Nutzen Sie die Mobile-App, um sich mit Pressen zu verbinden, die Firmware-Updates benötigen.*

• Wählen Sie die Registerkarte Event Log (Ereignisprotokoll), um die Verbindungszyklusdaten anzuzeigen. In dieser Ansicht sind alle Verbindungszyklusdaten aufgeführt, die über die Mobile-App von der Presse heruntergeladen wurden (siehe Anleitung zum Hochladen von der Presse ab Seite 10). Die Verbindungszyklusdaten beinhalten den Zyklus, das Datum, die für das Verbindungsrezept eingegebenen Parameter und die eigentlichen Verbindungszyklusdaten, wie Leistung, Temperatur, Druck und Zeiten. Eine Überprüfung dieser Daten kann die Unterstützung zur Optimierung der Verbindungen und die Fehlersuche bei möglichen Problemen mit der Verbindung oder Presse erleichtern.

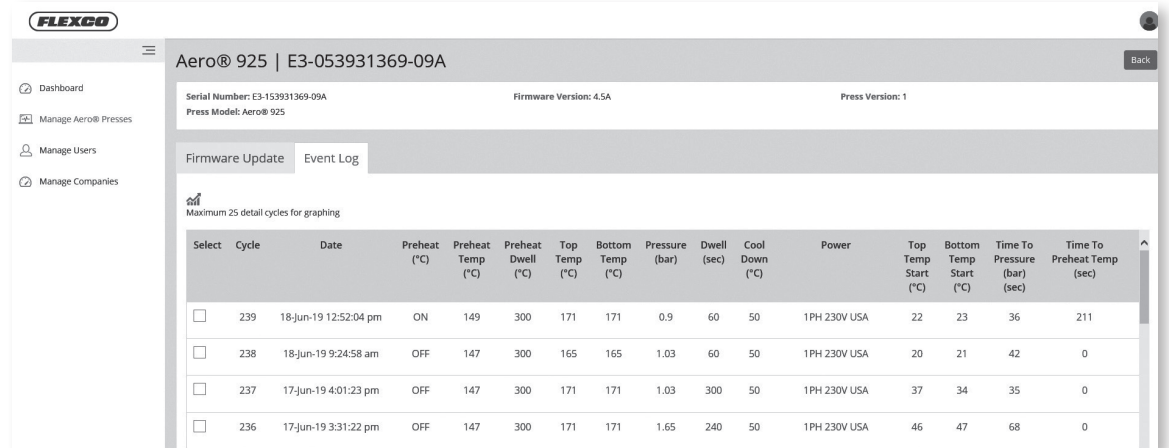

• Die Verbindungszyklen können auch im Grafikformat angezeigt werden. Wählen Sie einen oder mehrere Zyklen aus, indem Sie die Kontrollkästchen neben den anzuzeigenden Zyklusnummern auswählen.

*Hinweis: Es können bis zu 25 Zyklen zur grafischen Darstellung ausgewählt werden.*

• Die Grafik zeigt den Druck und die obere und untere Temperatur des ausgewählten Zyklus an. Wenn Sie den Cursor über die Grafiklinie bewegen, werden die x- und y-Koordinaten für diesen Zyklus angezeigt.

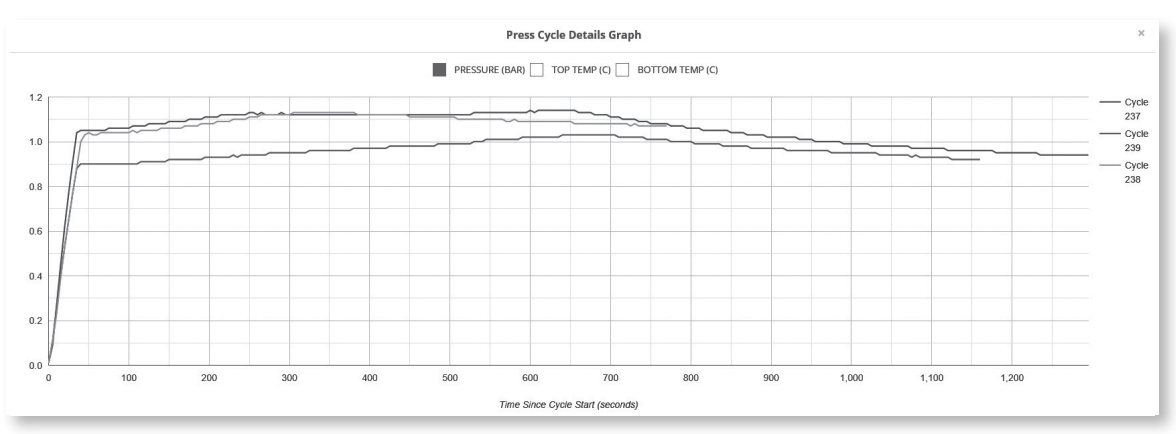

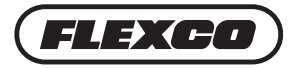

### **Unternehmen auf dem Dashboard verwalten**

• Wählen Sie im seitlichen Menü **Manage Companies** (Unternehmen verwalten), um die Informationen zum Unternehmen zu bearbeiten.

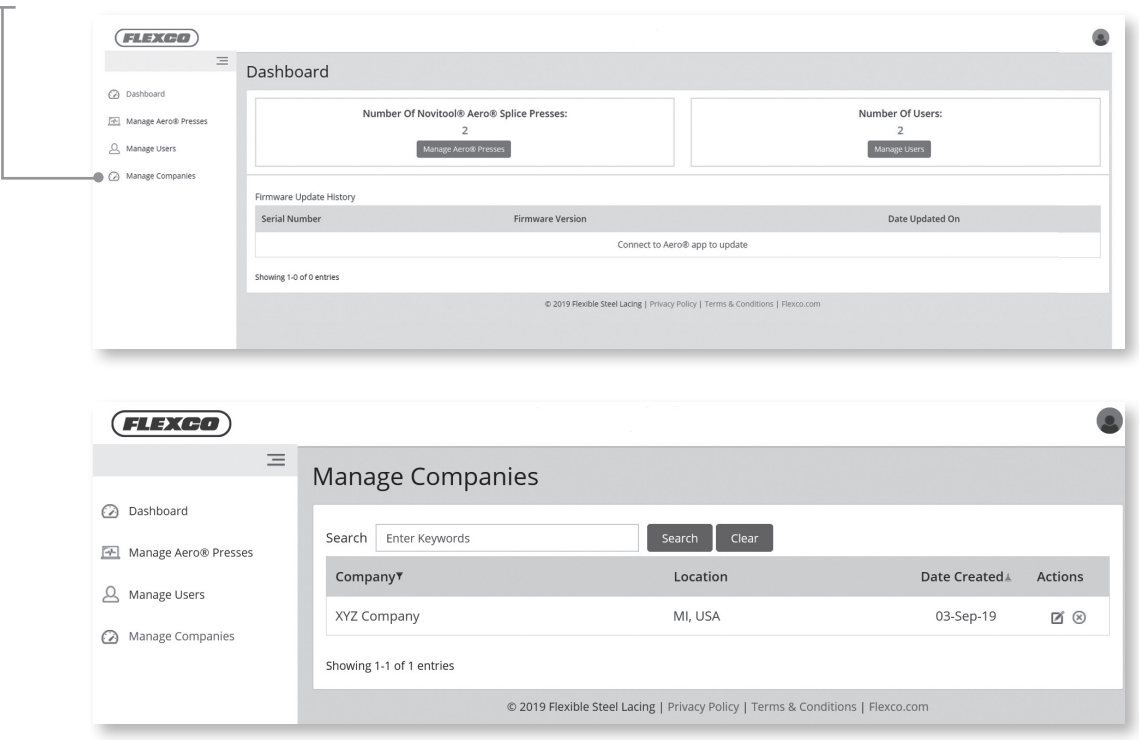

Wenn Sie technische Unterstützung benötigen, wenden Sie sich an unseren Kundendienst: www.flexco.com.

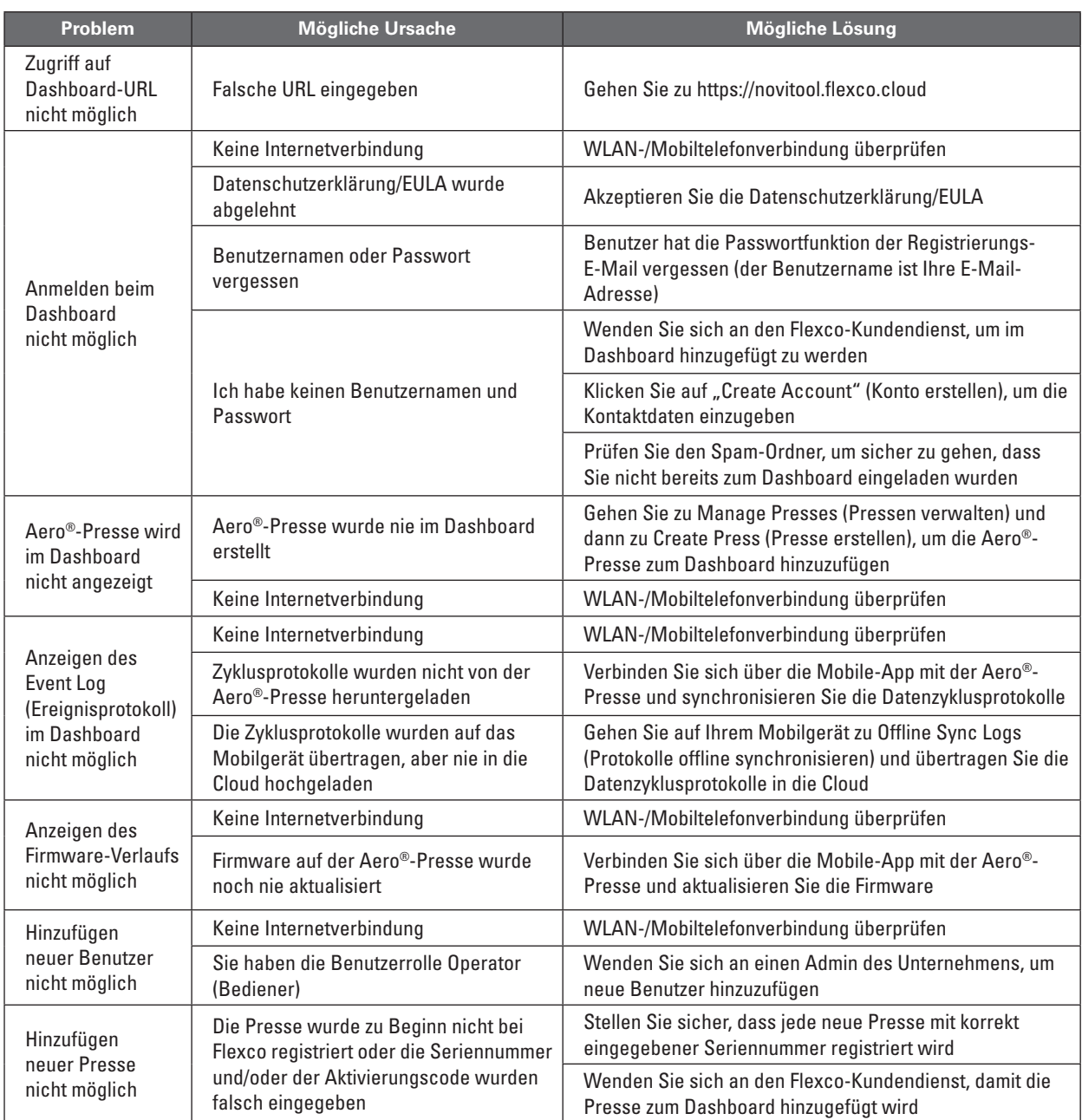

## **Anleitung zur Fehlersuche für das Aero®-Dashboard**

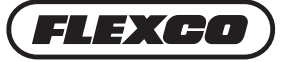

## **Anleitung zur Fehlersuche für die Aero® Mobile-App**

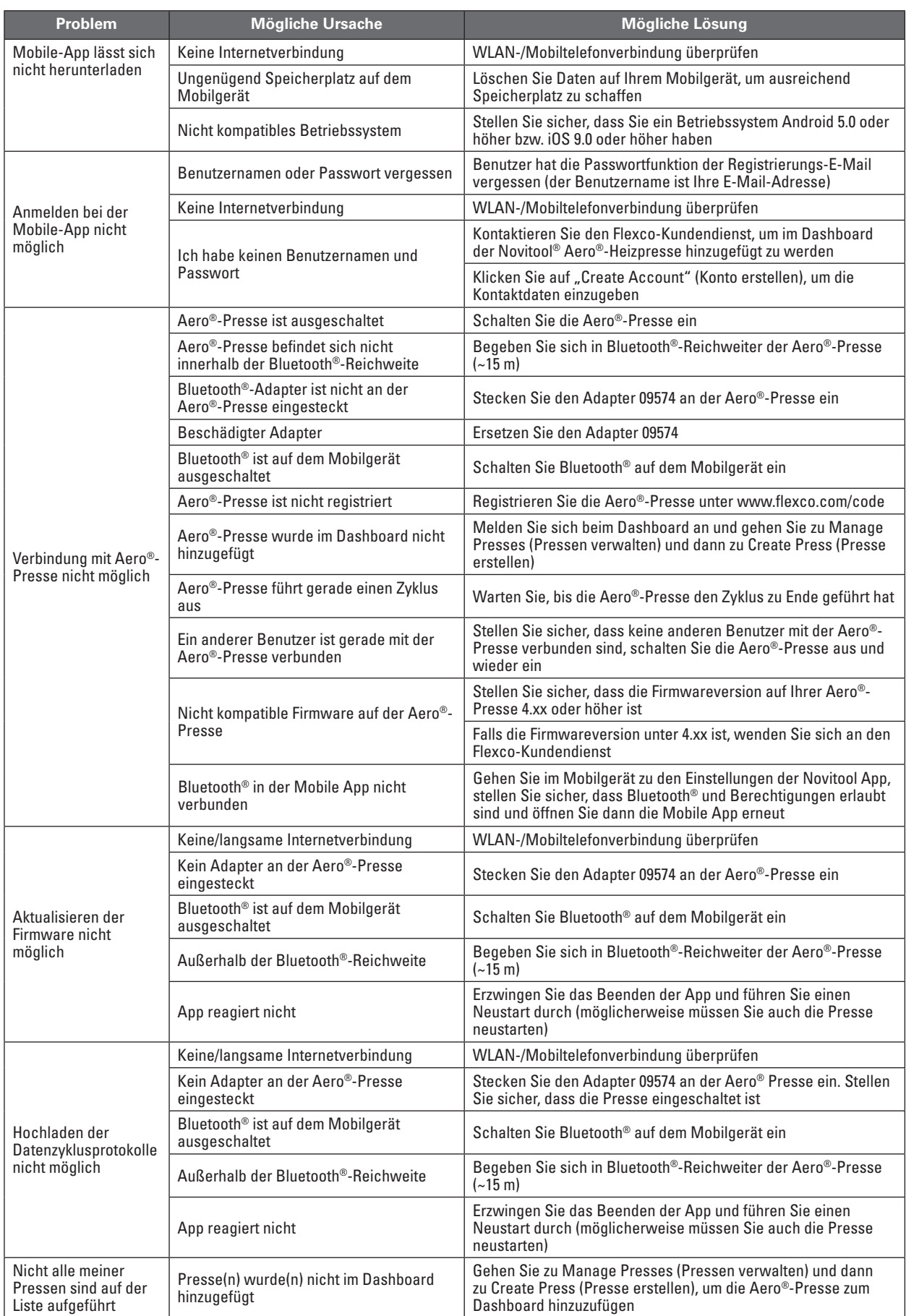

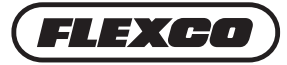

Flexco Europe GmbH • Maybachstrasse 9 • 72348 Rosenfeld • Deutschland Tel: +49-7428-9406-0 • Fax: +49-7428-9406-260 • E-mail: europe@flexco.com

Besuchen Sie **www.flexco.com**, um andere Standorte und Produkte von Flexco kennenzulernen.

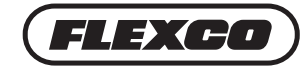